## **Insert a Shape**

On the tool menu (located at either the top or bottom of your screen depending on your settings), select the Plus sign.

From the dropdown menu, select Figure.

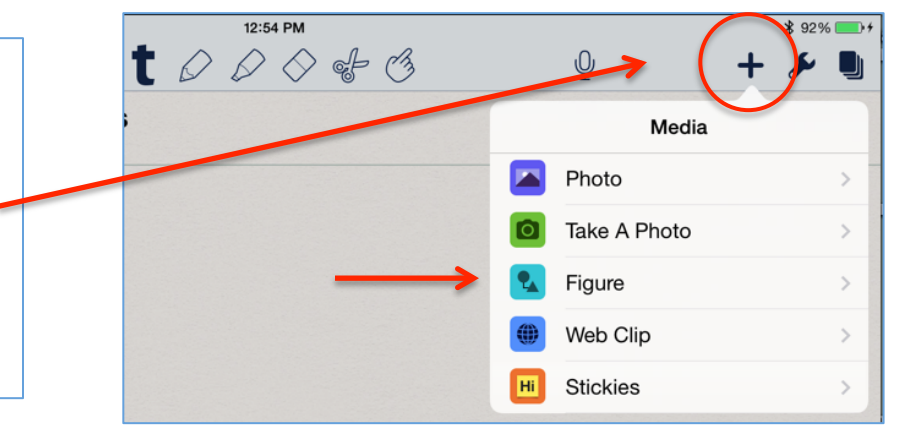

iPad<sup>5</sup>

 $\infty$ 

 $\ddot{\mathrm{+}}$ 

 $\infty$ 

 $\Box$ 

 $\bullet$ 

Δ

ΙA

**¤** 

The screen will convert to a canvas. Click the sideways looking ribbon to access drawing tools. The selection Tool Selection Tool

Freehand drawing Straight Line Square/Rectangle Shape

Circle/Oval Shape

Triangle Shape Text

Change the line color and/or fill color with this icon.

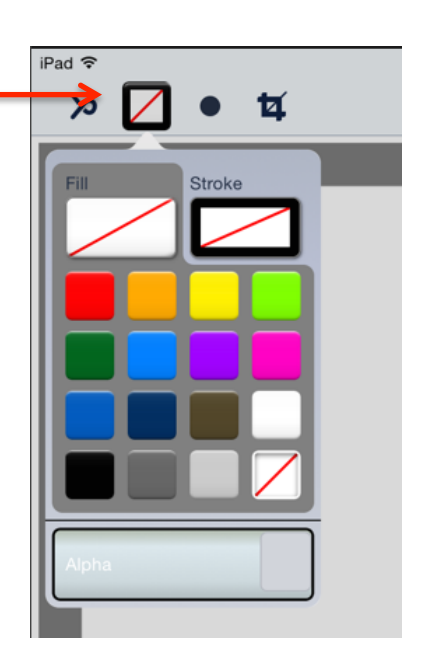

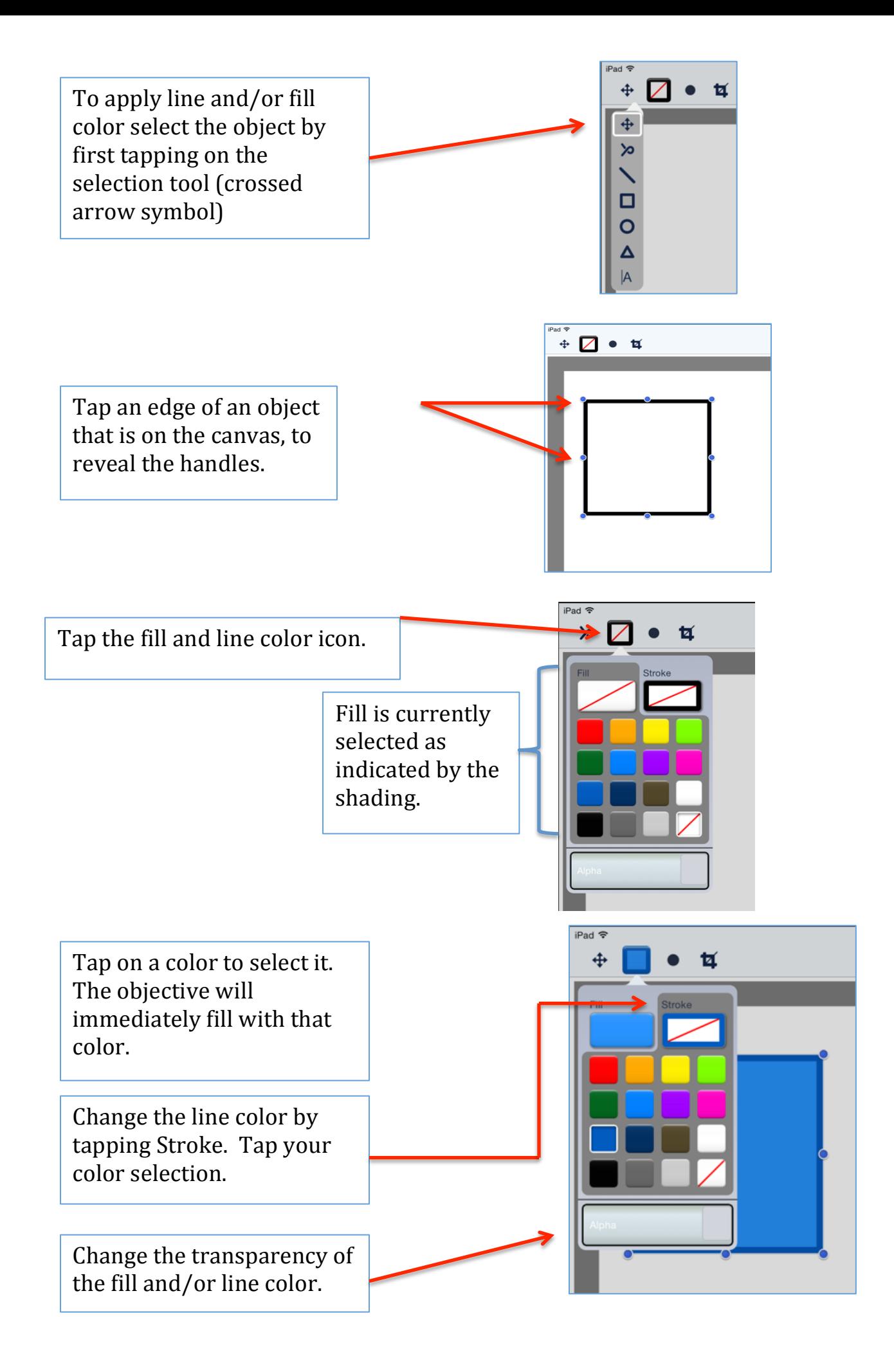

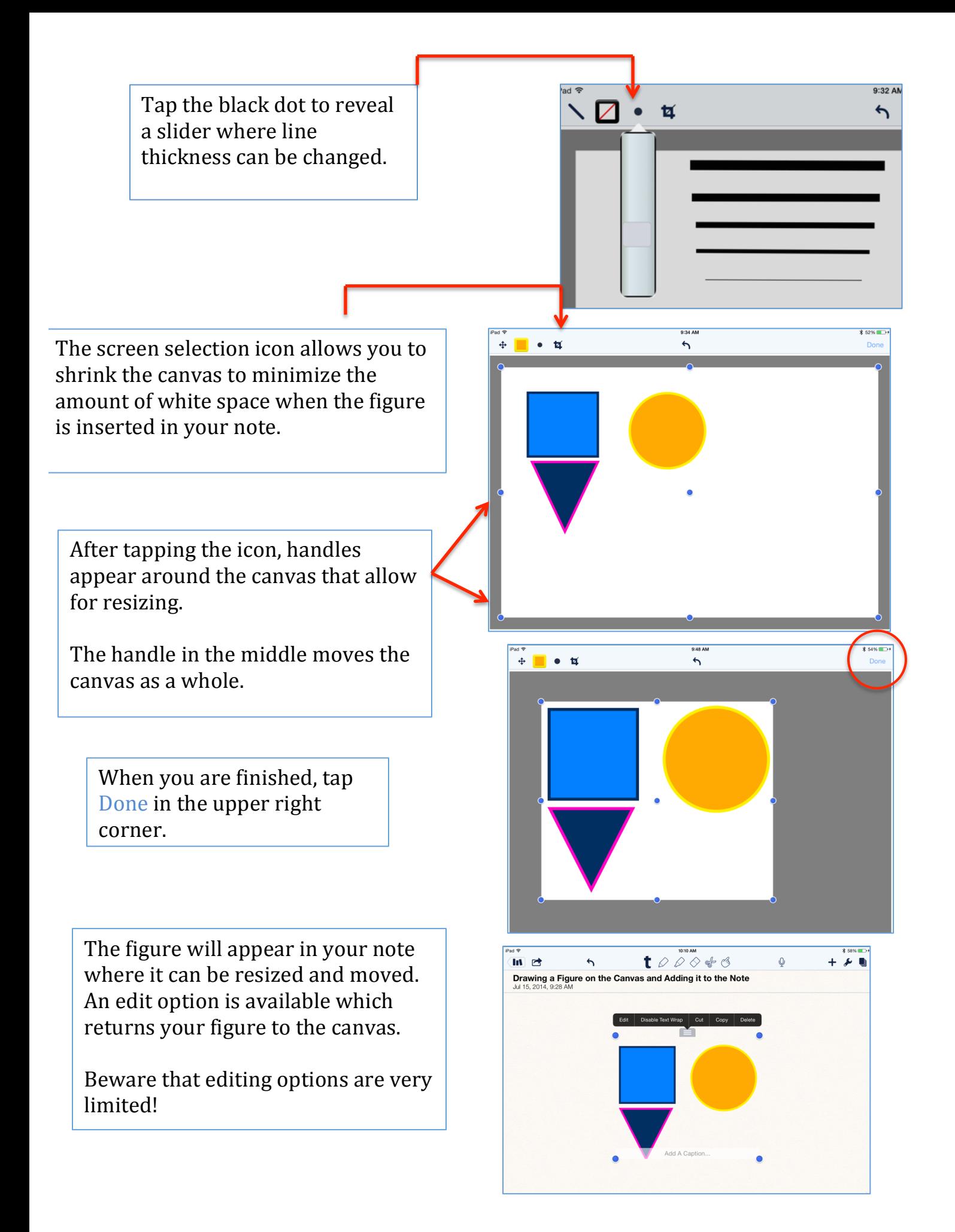